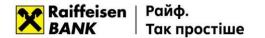

## Installing extension and plugin (Google Chrome)

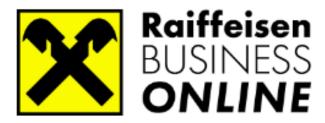

www.raiffeisen.ua <u>clientbank.support@raiffeisen.ua</u> 4a, Generala Almazova, Kyiv, Ukraine, 01011.

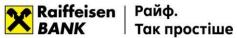

In order to be able to work in Raiffeisen Business Online system<sup>1</sup> follow the link in your Web-browser<sup>2</sup>: https://web.raiffeisen.ua/web/.

On the system login page you will be proposed to install an extension.

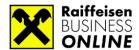

## BUSINESS CLIENTS LOGIN

Unable to login. You should install the add-on.

INSTALL ADD-ON

Click the "Install Extension" option.

A <u>new tab</u>— "Extensions Manager" will be opened in the browser. Opposite the **WebSigner** extension click the option "**Add to Chrome**".

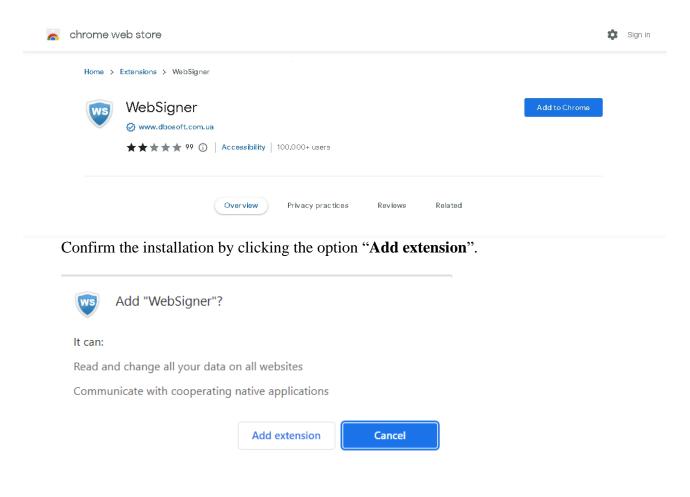

<sup>&</sup>lt;sup>1</sup> Working in Web-banking system is possible in the following operation systems: Windows (older than Windows XP), \*nix or Mac.

<sup>&</sup>lt;sup>2</sup> Browsers supported by the system:

<sup>■</sup> Microsoft Internet Explorer 11.0 and above

Mozilla Firefox 52.0 and above

Opera 38.0 and above

Safari 6.0 and above

Google Chrome 45.0 and above

<sup>■</sup> Microsoft Edge 88.0 and above

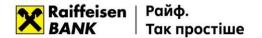

The following two messages confirm that the extension was installed successfully, they must be closed:

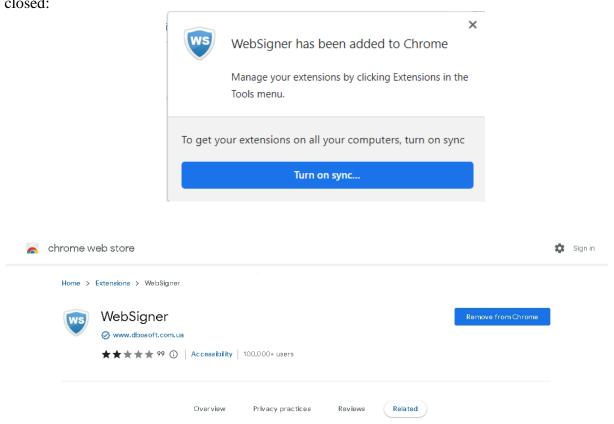

## Close the **Chrome web shop** tab:

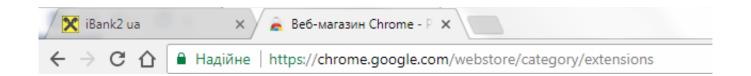

In **iBank2ua** tab, on the system login page it will be proposed to download the plugin (or the system login window will appear if the plugin was installed earlier):

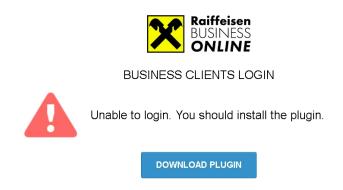

You must click the "**Download plugin**" option. When the **websigner-setup.exe** file is downloaded, launch and install this plugin.

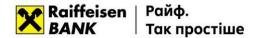

After the plugin installation the page <a href="https://web.raiffeisen.ua/web/">https://web.raiffeisen.ua/web/</a> will look as follows:

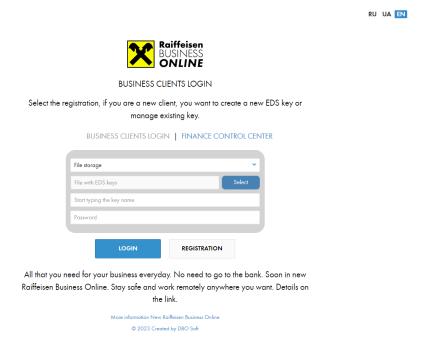

If the organization is connected to the client-bank system, you must click **Select** button and choose the file with a valid EDS key, after which enter the password and the key and click the **Login** option.

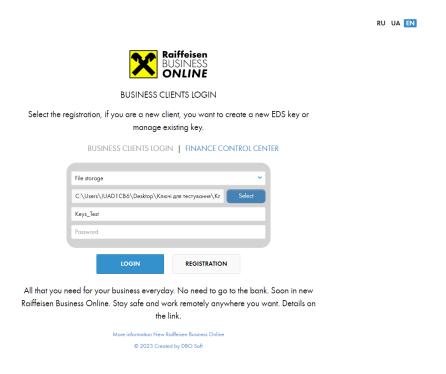

Have a good time working with the system!

Best regards, Raiffeisen Bank JSC.

0 (800) 505-770, clientbank.support@raiffeisen.ua